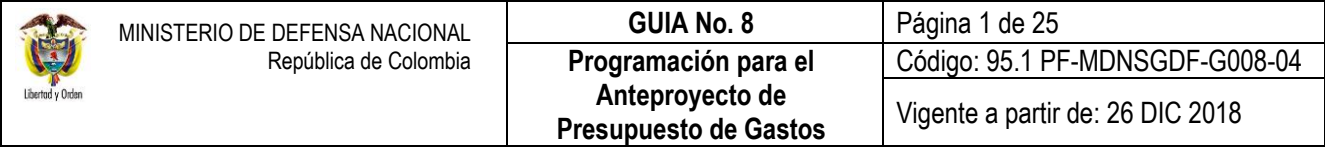

**OBJETIVO:** establecer lineamientos relacionados con la Programación para el Anteproyecto de Presupuesto de Gastos en el Sistema Integrado de Información Financiera SIIF Nación, para que los usuarios fortalezcan los conocimientos y tengan las herramientas necesarias para efectuar las transacciones en el sistema.

**ALCANCE**: desde consideraciones generales elaboración anteproyecto de presupuesto de gastos hasta reporte topes presupuestales. Aplica para las Unidades Ejecutoras del Ministerio de Defensa Nacional. Para Policía Nacional, Establecimientos Públicos del Sector Defensa y Superintendencia de Vigilancia y Seguridad Privada cuando así lo requieran.

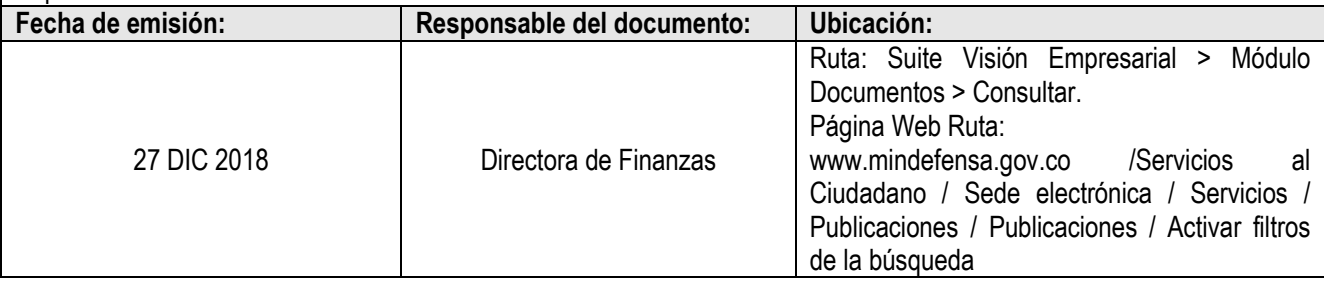

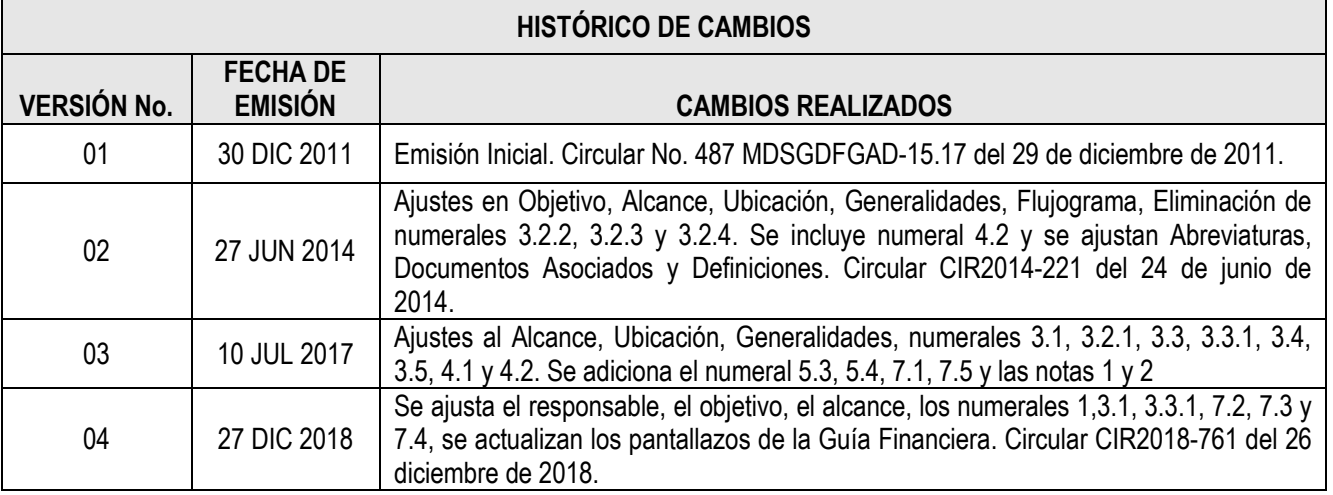

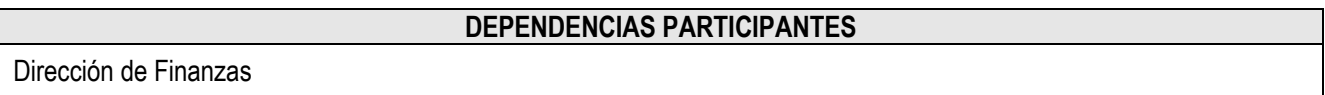

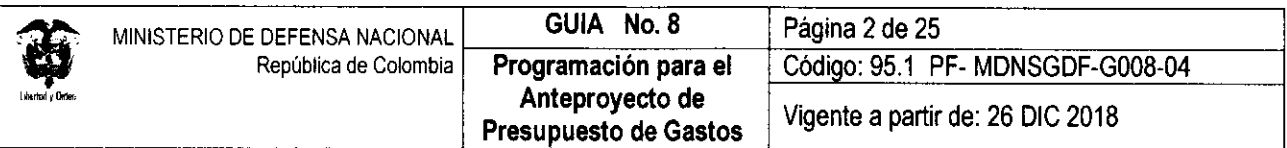

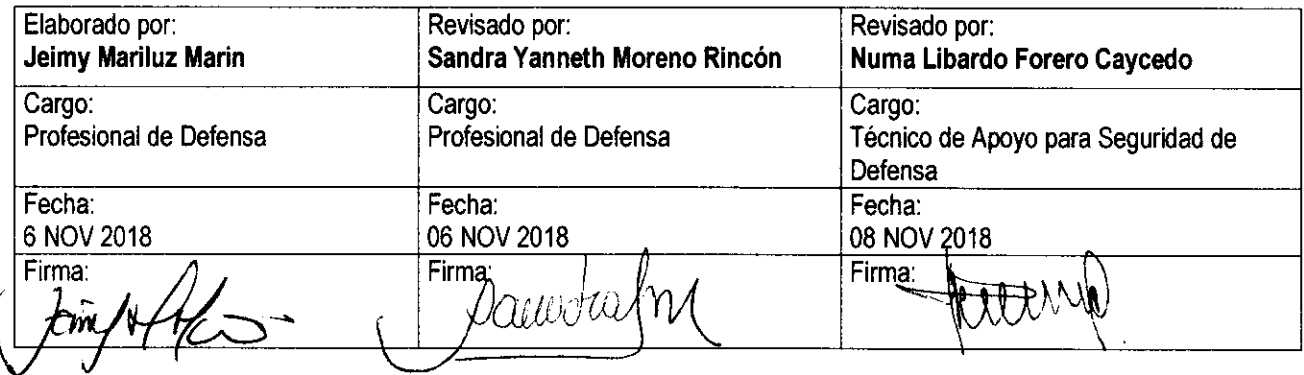

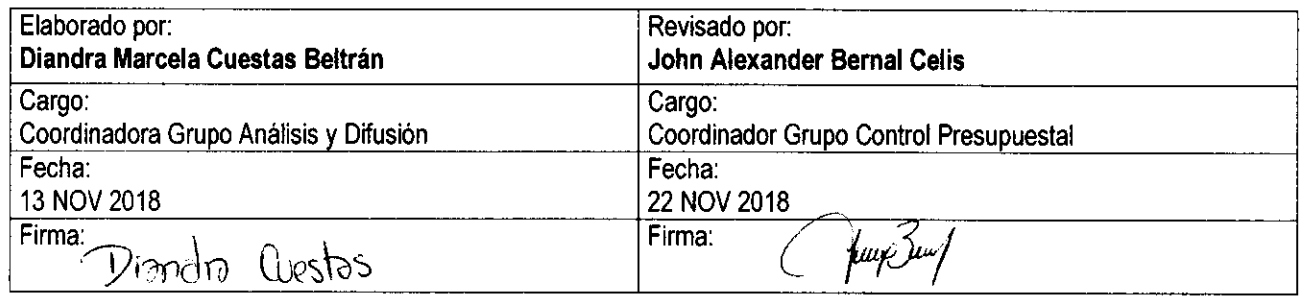

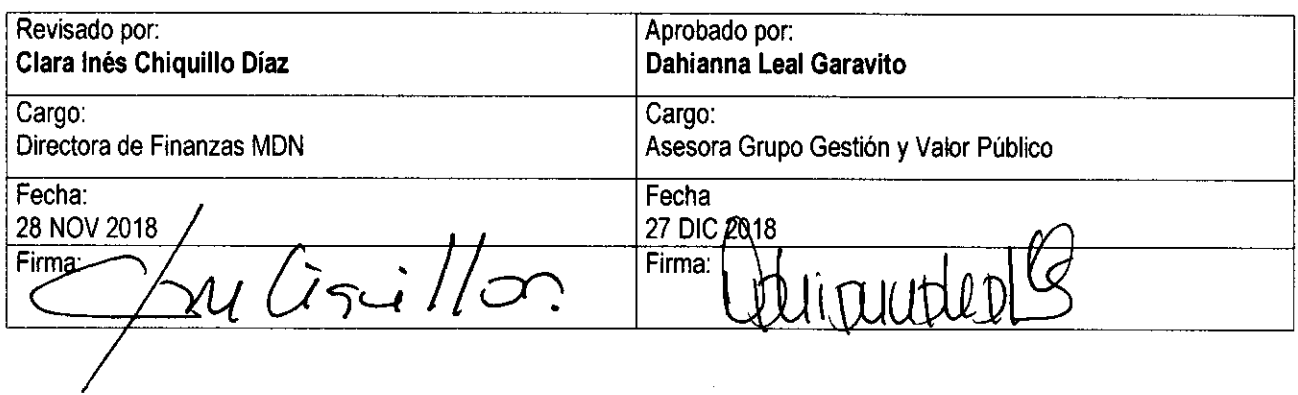

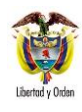

# **TABLA DE CONTENIDO**

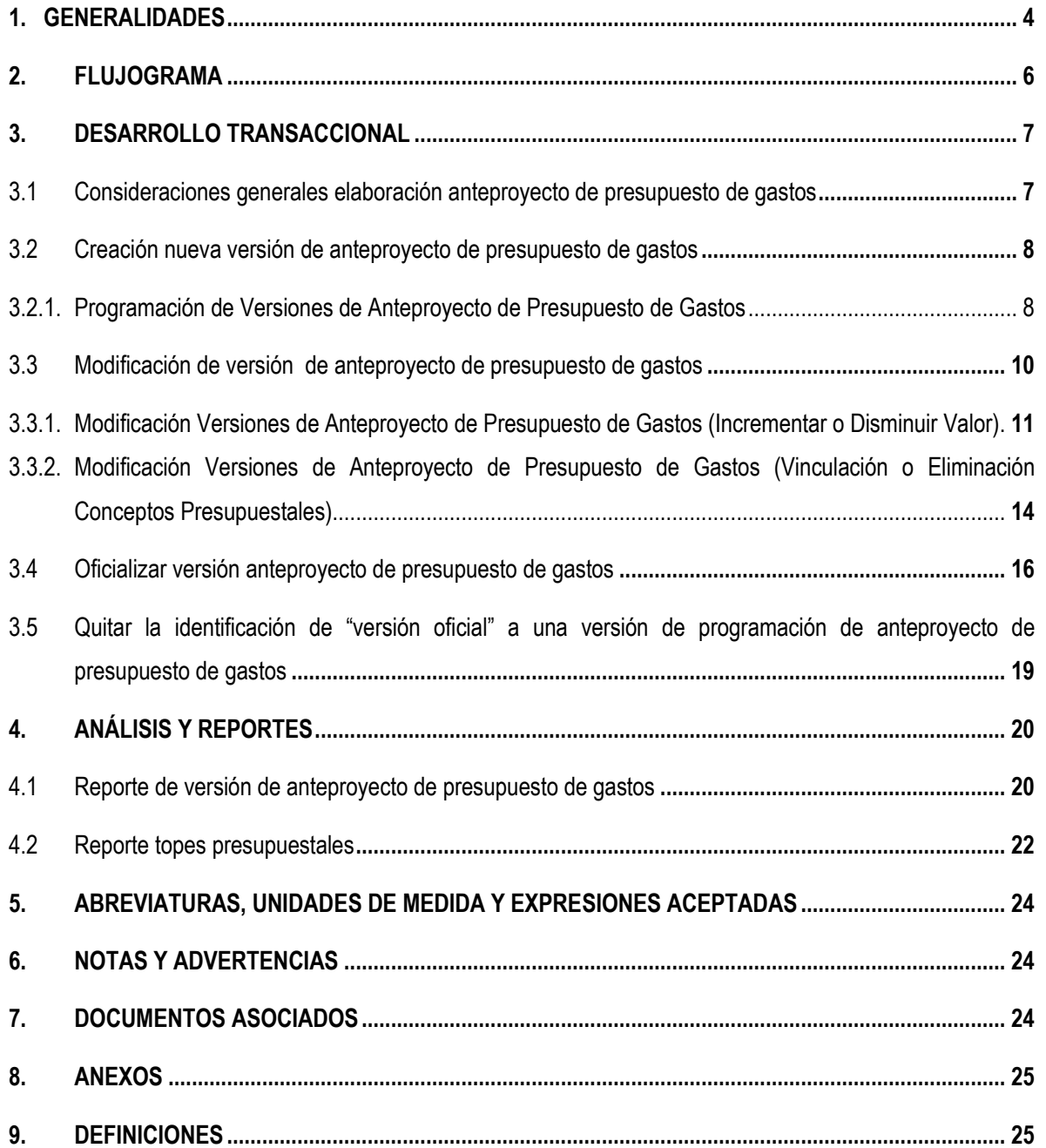

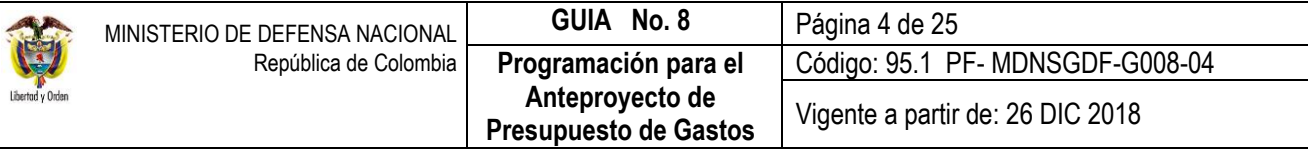

## <span id="page-3-0"></span>**1. GENERALIDADES**

Siguiendo las políticas de la Dirección General del Presupuesto Público Nacional DGPPN del Ministerio de Hacienda y Crédito Público MHCP y la Dirección de Inversiones y Finanzas Públicas del Departamento Nacional de Planeación, y según lo estipulado en el artículo 2.8.1.3.1 del Decreto Único Reglamentario 1068 de 2015, antes de la primera semana del mes de abril, los órganos que hacen parte del Presupuesto General de la Nación remitirán el anteproyecto de presupuesto al Ministerio de Hacienda y Crédito Público, de acuerdo con las metas, políticas y criterios de programación establecidos en el Marco de Gastos de Mediano Plazo.

Con este anteproyecto la DGPPN consolida la información y realiza el documento definitivo del texto del proyecto de Ley que se presenta ante el Congreso de la República, ya sea para realizar modificaciones u obtener el Decreto de Liquidación para la vigencia fiscal siguiente y sus respectivos anexos. En este apartado el Decreto 1068 de 2015 establece: "*Artículo 2.8.1.3.2. El Gobierno Nacional, a través de la DGPPN, enviará*  los anteproyectos de presupuesto de rentas y gastos elaborados por cada órgano, a las comisiones *económicas de Senado y Cámara durante la primera semana del mes de abril de cada año".*

Posterior a la expedición del correspondiente Decreto, la DGPPN, registrará en el Sistema Integrado de Información Financiera SIIF Nación, el anexo del Decreto que tendrá efectos fiscales a partir del 1° de enero.

Como es de conocimiento, el Presupuesto General de la Nación PGN en su componente de gasto está conformado por: Gastos de Funcionamiento, Servicio de la deuda pública e Inversión. A partir del Decreto N°412 del 2 de marzo de 2018 se realiza una modificación parcial al Decreto 1068 de 2015 y mediante la Resolución 010 del 7 de marzo de 2018, se establece el Catálogo de Clasificación Presupuestal CCP para el PGN; de esta manera los rubros presupuestales de gasto se clasificarán por objeto de gasto, así:

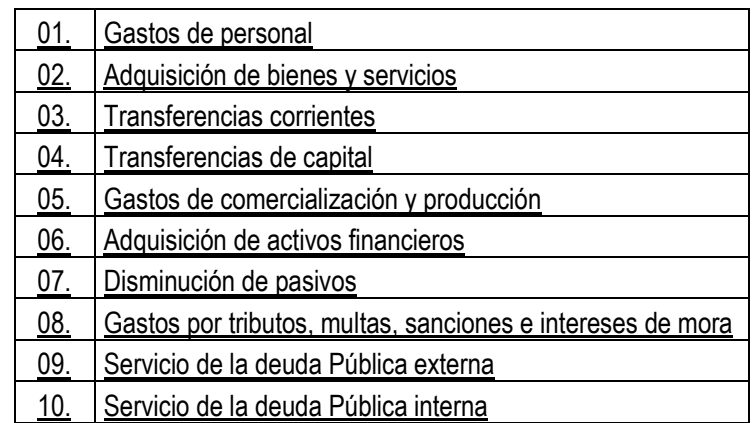

Por lo anterior y utilizando las diferentes transacciones que ofrece el sistema SIIF Nación se debe tener claridad sobre las programaciones del Anteproyecto de Presupuesto de Gastos para la vigencia fiscal que se programe y poder garantizar unas finanzas sostenibles, para lo cual se requiere la participación de los funcionarios que les asiste esta responsabilidad de proyectar eficazmente los recursos públicos para una

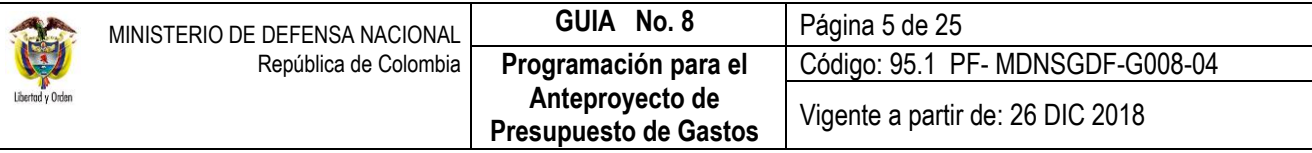

vigencia fiscal y poder atender las necesidades de la Entidad y las que el Gobierno Nacional asigne conforme a la disponibilidad presupuestal existente.

Es indispensable conocer la normatividad y los lineamientos para la Programación y/o Modificación del Anteproyecto de Presupuesto de Gastos en SIIF Nación, toda vez, que es una herramienta que le permite al Gobierno Nacional conocer directamente de la fuente, las necesidades reales para atender sus funciones y cumplir con las metas establecidas en el Plan Nacional de Desarrollo y, por ende, a lo establecido en la legislación colombiana.

En consideración a lo expuesto, la presente guía presenta los pasos que debe desarrollar cada Unidad Ejecutora para la programación y presentación de su propuesta como insumo para el Anteproyecto del Presupuesto General de la Nación para cada vigencia fiscal.

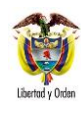

# <span id="page-5-0"></span>**2. FLUJOGRAMA**

# **INICIO**

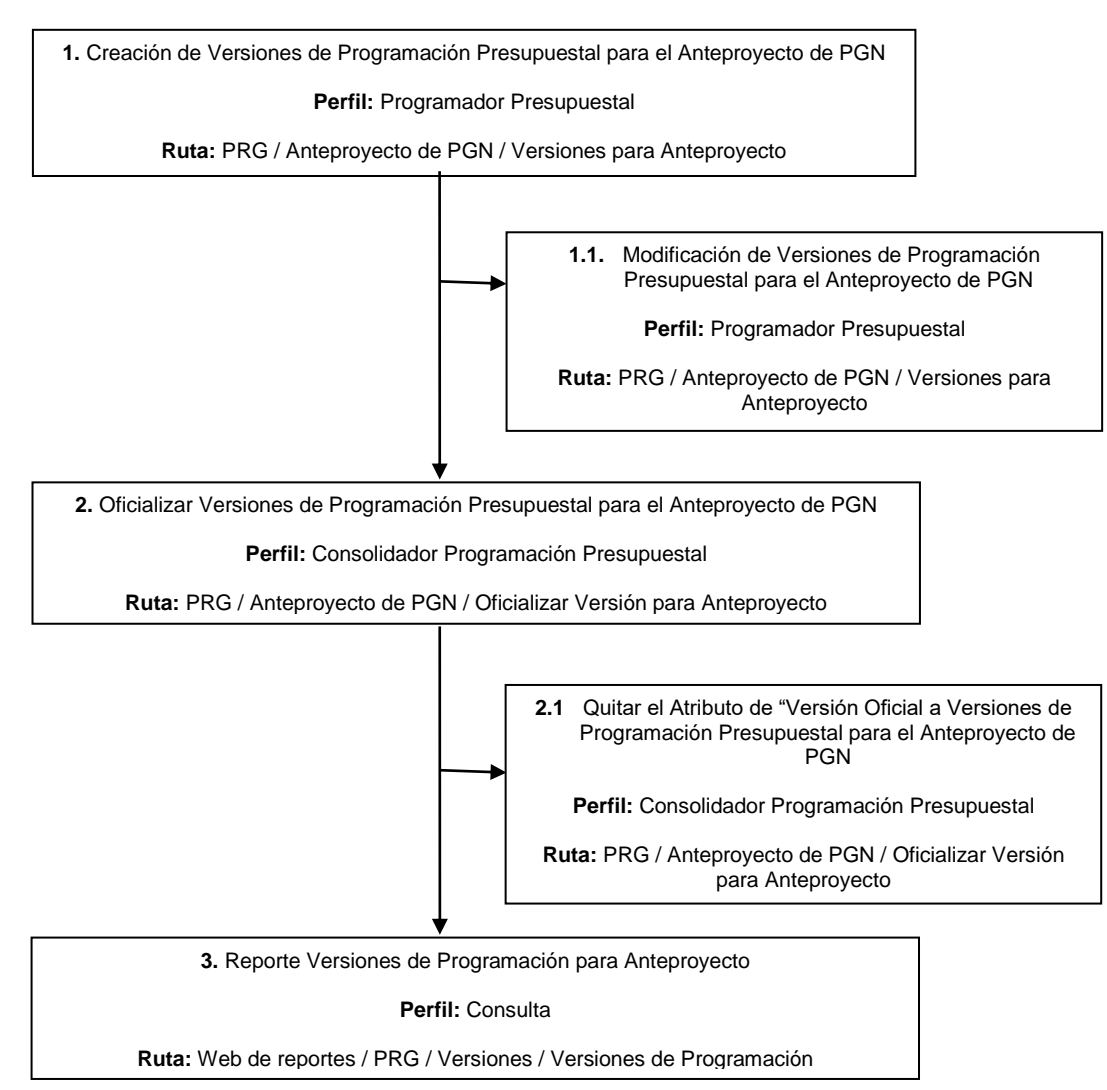

## <span id="page-6-0"></span>**3. DESARROLLO TRANSACCIONAL**

## <span id="page-6-1"></span>**3.1 Consideraciones Generales Elaboración Anteproyecto de Presupuesto de Gastos**

A continuación, se relacionan algunos de los lineamientos que deben tener en cuenta las Unidades Ejecutoras para realizar la programación del anteproyecto de presupuesto de gastos:

- Los parámetros establecidos por el Órgano Rector en materia presupuestal y el Departamento Nacional de Planeación.
- Tener presente los topes fijados para la Unidad Ejecutora, con el fin de realizar una adecuada programación de sus necesidades para la vigencia correspondiente.
- Conocer la fecha límite para oficializar las versiones de Anteproyecto.
- El Marco de Gastos de Mediano Plazo.
- Los gastos recurrentes.
- Los gastos no recurrentes que deban ser excluidos.
- Los gastos nuevos que deban ser incluidos para cumplir con las metas del Plan Nacional de **Desarrollo**
- El Plan de adquisiciones de la Subunidad Ejecutora.
- La ampliación de funciones o de cobertura de la Entidad.
- Las restricciones legales establecidas frente al incremento de gastos.
- El aforo de las Rentas Propias (aplica para los Establecimientos Públicos) o de los Fondos Especiales.
- Las rentas nuevas que se generarán y recaudarán.
- Excedentes financieros de los recursos entregados en administración en la Cuenta Única Nacional CUN.
- El flujo de recaudos de rentas del año anterior.
- Las apropiaciones vigentes a la fecha de la programación.
- Las posibles adiciones presupuestales.
- Las apropiaciones necesarias para atender servicios públicos, sentencias y deuda.
- Las vigencias futuras programadas en años anteriores y las del año que se programan.
- Las directrices de la Dirección de Planeación y Presupuestación del Sector Defensa del Ministerio de Defensa Nacional MDN y observancia del Manual de Procedimientos Presupuestales de dicha instancia.
- El catálogo de rubros presupuestales disponible para ser utilizado en la elaboración de la versión de anteproyecto de presupuesto de gasto.
- La versión de anteproyecto de presupuesto de gastos, se hace a nivel de Decreto de Liquidación.
- La provección se debe registrar en pesos no en miles ni en millones.
- El **perfil** Consolidador del MDN no puede hacer cambios a la programación realizada por una Unidad Ejecutora.

Verificada la anterior información por parte de cada uno de los funcionarios encargados de hacer la programación de versiones de Anteproyecto de Presupuesto de Gastos, se procederá de la siguiente manera:

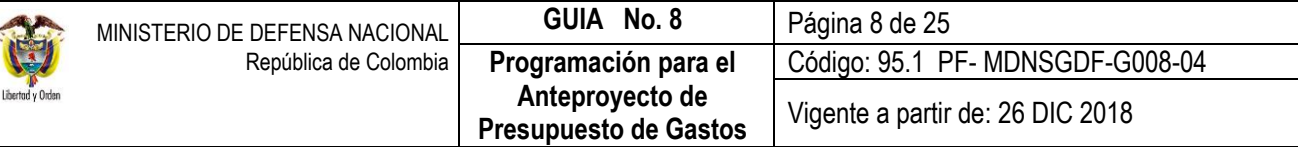

#### <span id="page-7-0"></span>**3.2 Creación Nueva Versión de Anteproyecto de Presupuesto de Gastos**

#### <span id="page-7-1"></span>**3.2.1. Programación de Versiones de Anteproyecto de Presupuesto de Gastos**

A través de esta transacción, las Unidades Ejecutoras pueden registrar sus propuestas de presupuesto de gastos para una vigencia fiscal determinada, en la cual se deben programar los valores para cada rubro presupuestal, seleccionando Fuente de Financiación y monto a programar.

En el área de Planeación o quien haga sus veces en la Unidad Ejecutora el **perfil** "Programador Presupuestal" debe ingresar por la Unidad Ejecutora (seis dígitos) a través de la **RUTA:** PRG / Anteproyecto de PGN / Versiones para Anteproyecto, donde el sistema presenta la siguiente pantalla:

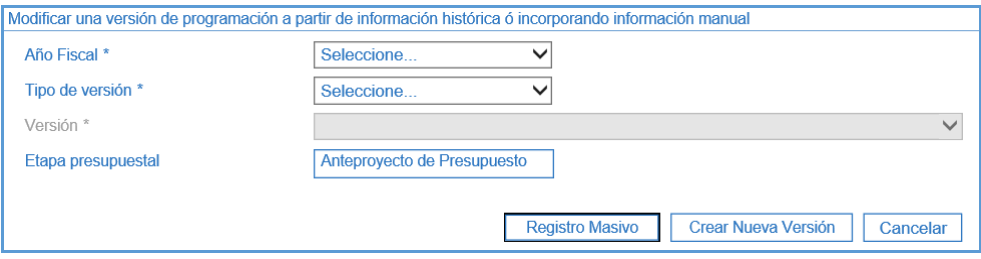

#### **Acciones:**

 Hacer clic en el botón "Crear Nueva Versión" con lo cual se presentará la siguiente ventana, en la cual se podrán seleccionar los parámetros de la versión que se empezará a programar.

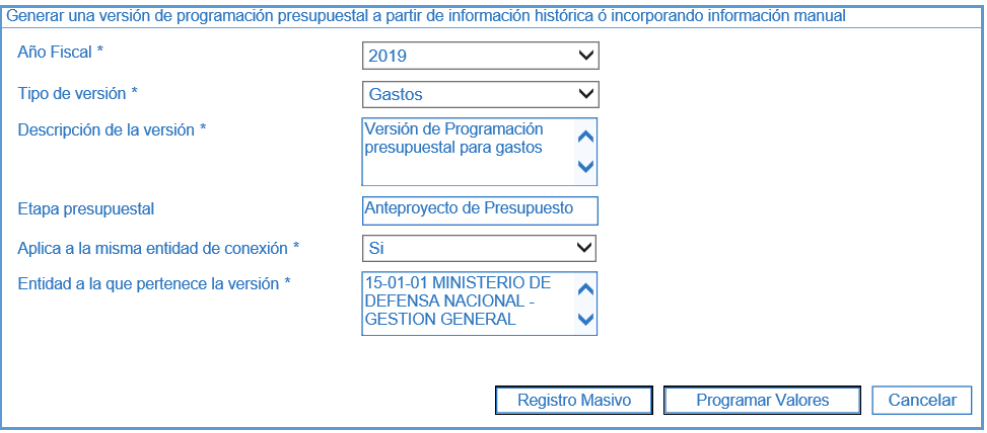

De la anterior pantalla se deben diligenciar los siguientes campos:

**Año Fiscal:** seleccionar el año a programar.

**Tipo de versión:** seleccionar Gastos.

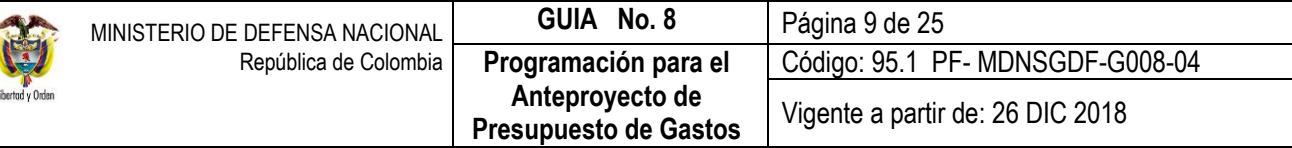

**Descripción de la versión:** registrar una breve descripción para la versión.

**Etapa presupuestal:** el sistema presenta automáticamente "Anteproyecto de Presupuesto".

**Aplica a la misma entidad de conexión:** siempre se debe seleccionar la opción "Si".

**Entidad a la que pertenece la versión:** el sistema trae automáticamente la Unidad de acceso que va a efectuar la programación de Anteproyecto de Presupuesto Unidad Ejecutora (seis dígitos).

**Programar Valores**: hacer clic en éste botón. El sistema presenta la siguiente pantalla:

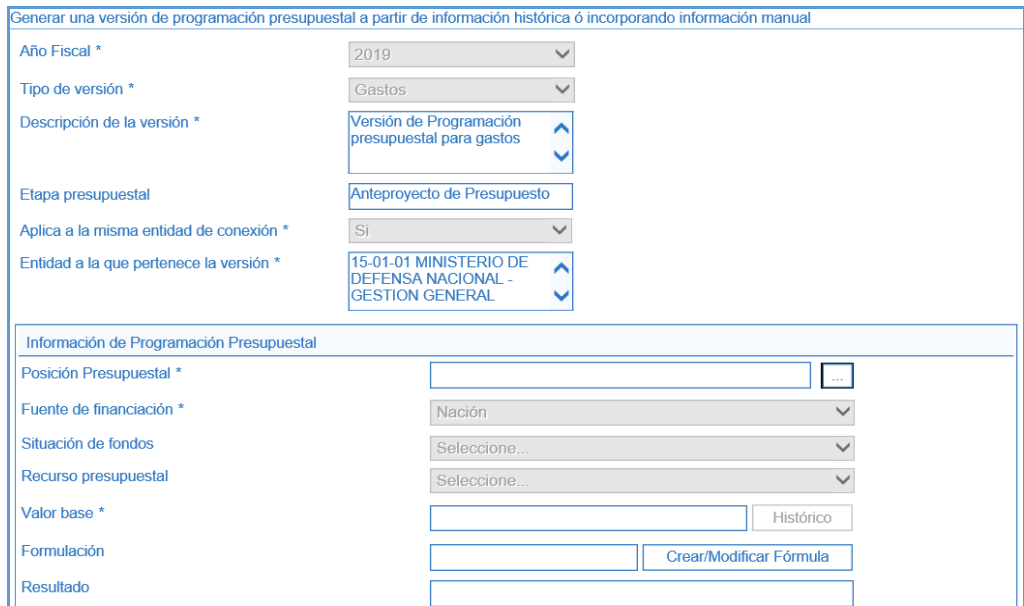

A partir de ella, se debe diligenciar los siguientes campos:

**Posición Presupuestal:** hacer clic en el botón de búsqueda "…", y seleccionar el Rubro Presupuestal de Gastos a programar usando uno o varios filtros de búsqueda.

**Fuente de Financiación:** el sistema presenta automáticamente "Nación". (Se recuerda que la Fuente de Financiación "Propios" sólo aplica para los Establecimientos Públicos).

**Situación de Fondos** y **Recurso Presupuestal:** no se deben diligenciar.

**Valor Base:** digitar el valor a programar en pesos, sin ningún carácter de separación como puntos o comas.

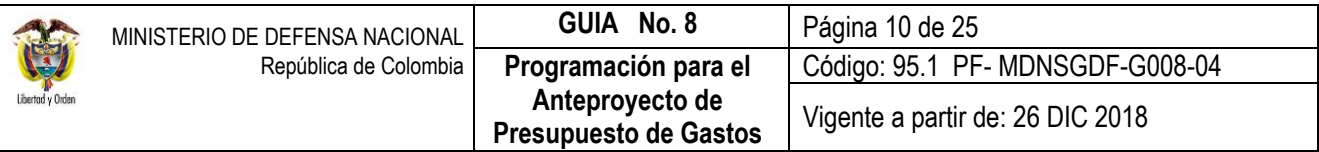

Hacer clic en el botón "Adicionar", automáticamente el sistema traslada al panel inferior el rubro programado, junto con las características previamente asociadas (Fuente de Financiación y Valor base), quedando disponible la transacción para realizar la programación presupuestal de más posiciones si se necesita, así:

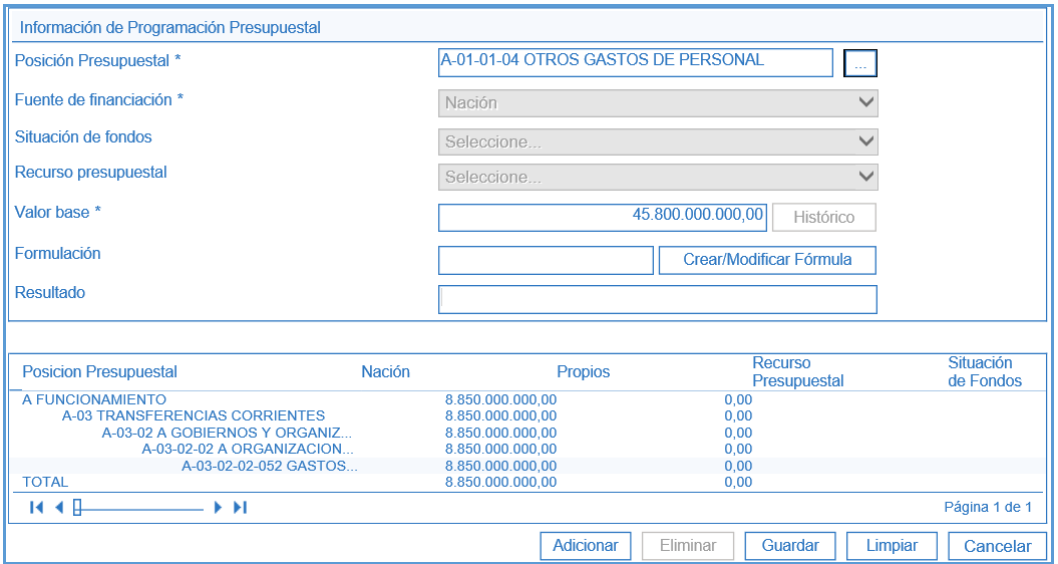

En caso de detectar algún error en la selección del rubro o en el valor base a programar, se puede seleccionar el rubro y posteriormente dar clic en el botón "Eliminar".

El sistema automáticamente actualiza la información en la grilla inferior. Luego de realizar nuevamente la revisión de los rubros de gasto y sus valores programados, se da clic en el botón "Guardar". El sistema genera el siguiente mensaje de éxito de la transacción, almacenando con un número consecutivo cada una de las versiones de anteproyecto creadas.

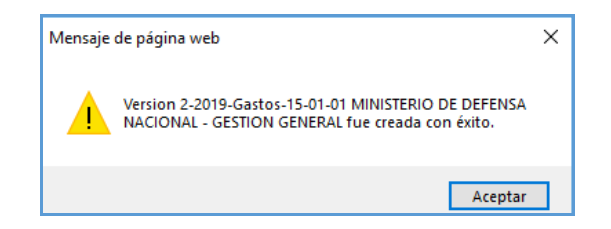

*NOTA 1: se puede guardar parcialmente la información de la programación que se está adelantando con el fin de evitar pérdida de lo que se ha incluido.*

#### <span id="page-9-0"></span>**3.3 Modificación de Versión de Anteproyecto de Presupuesto de Gastos**

Debido a la dinámica de programación presupuestal, en ocasiones es necesario realizar modificaciones a una versión de programación de anteproyecto; **esto se puede realizar siempre y cuando la versión no se haya** 

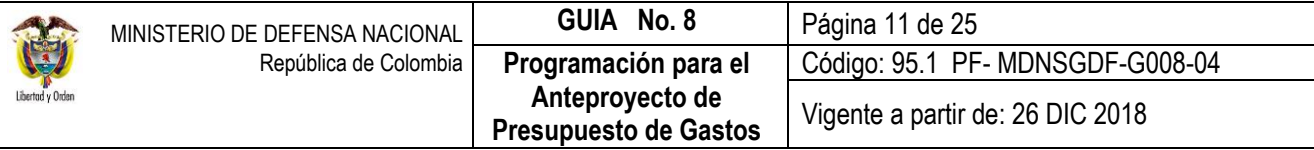

**definido como oficial**. Esta transacción permite incrementar y/o disminuir el valor de los rubros presupuestales de gasto ya incluidos, agregar nuevos rubros presupuestales de gasto o eliminarlos.

A continuación, se explica el paso a paso transaccional para aplicar alguna de las modificaciones anteriormente mencionadas:

#### <span id="page-10-0"></span>**3.3.1. Modificación Versiones de Anteproyecto de Presupuesto de Gastos (Incrementar o Disminuir Valor)**

A través de esta funcionalidad, el SIIF Nación permite modificar las versiones de programación de gastos en cuanto a su descripción, valores o la Fuente de Financiación, registrada para cada una de las posiciones presupuestales.

Siguiendo la **RUTA:** PRG / Anteproyecto de PGN / Versiones para Anteproyecto, el perfil "Programador Presupuestal" puede consultar cada una de las Versiones de Anteproyecto creadas y seleccionar aquella que desee ajustar. El sistema presenta la siguiente pantalla:

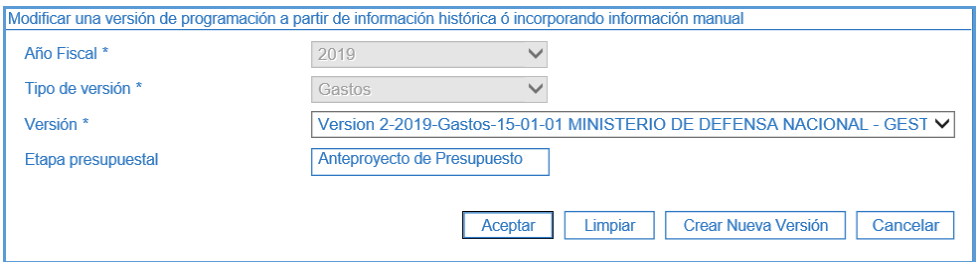

En la anterior pantalla se debe diligenciar los siguientes campos:

**Año Fiscal:** seleccionar el año deseado.

**Tipo de versión:** seleccionar Gastos.

**Versión:** seleccionar la versión que se requiere modificar.

**Etapa presupuestal:** el sistema presenta automáticamente "Anteproyecto de Presupuesto".

Hacer clic en el botón "Aceptar"; se presenta una nueva pantalla con los detalles de la versión seleccionada.

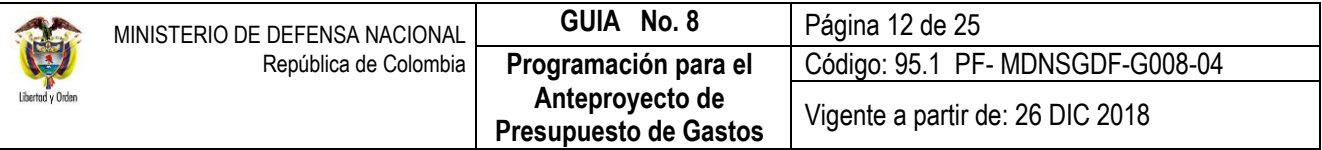

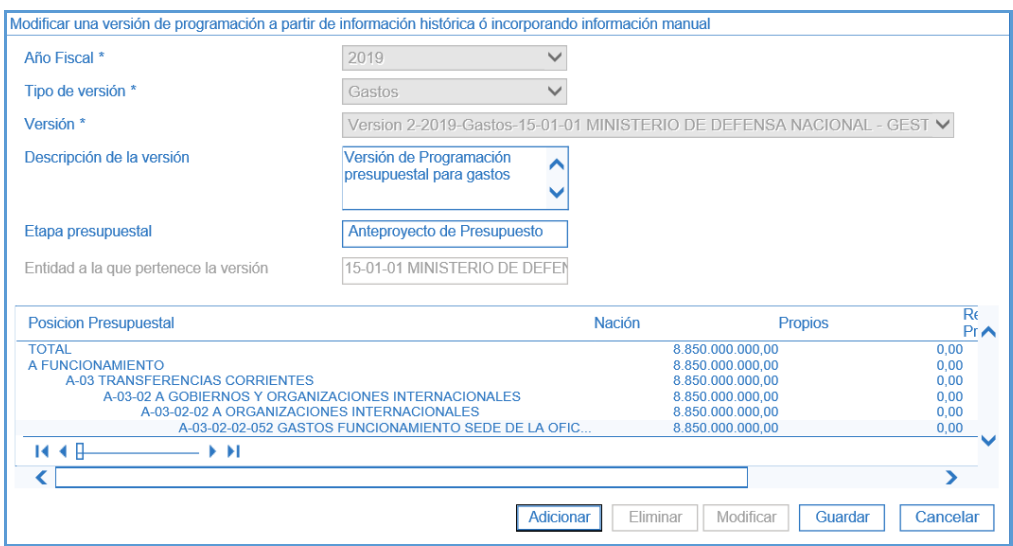

Para modificar los valores en las posiciones presupuestales se debe realizar las siguientes acciones:

1. Seleccionar la Posición que se requiere ajustar, y hacer clic en el botón "Modificar".

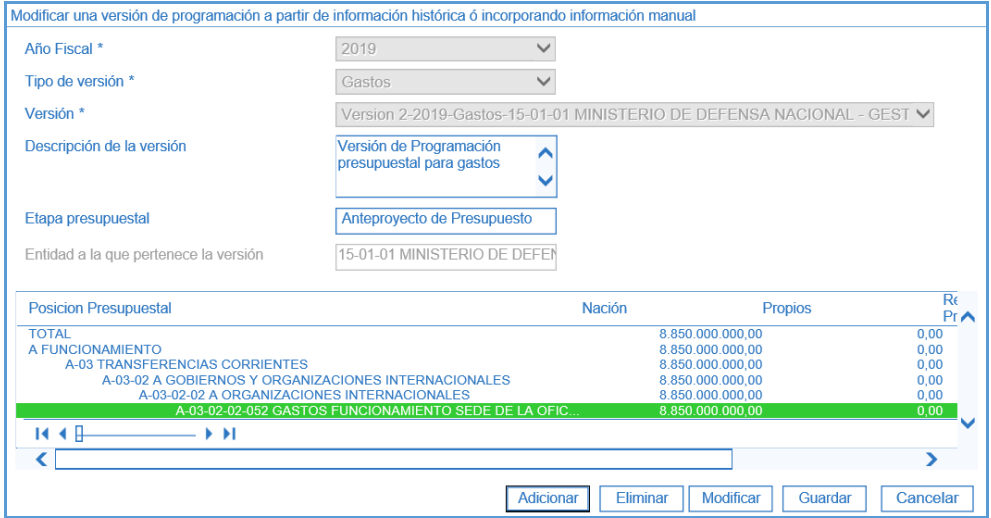

2. En la carpeta "Información de Programación Presupuestal" se presentan los detalles del rubro presupuestal seleccionado en la acción anterior, y se podrán realizar a éste las modificaciones que se indican más adelante.

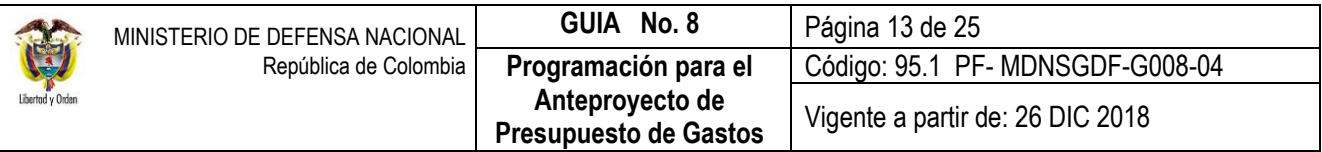

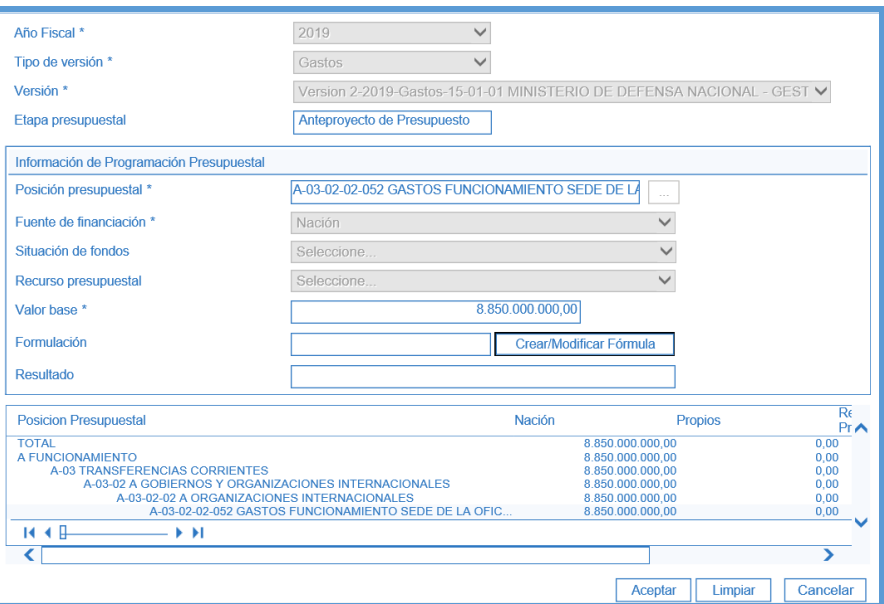

- 3. **Valor Base:** se puede modificar el valor base registrado.
- 4. **Fuente de Financiación**: seleccionar la Fuente de Financiación. Si la entidad no es un Establecimiento Público, por defecto la fuente será "Nación".
- 5. Una vez realizados los ajustes en los rubros presupuestales, se debe dar clic en el botón "Aceptar", para confirmar los cambios; si el usuario lo requiere puede continuar modificando los demás rubros Presupuestales.
- 6. Al finalizar las modificaciones requeridas, hacer clic en el botón "Guardar", el sistema presenta la opción "Guardar como Versión Nueva", al seleccionar "SI", el sistema guardará los ajustes realizados en una nueva versión de programación. Si se selecciona "NO" almacenará los cambios en la versión de anteproyecto que fue objeto de modificación. Se recomienda utilizar la opción "NO", con el fin de no generar muchas versiones en el aplicativo que puedan llevar a incurrir en un error al seleccionar la versión a oficializar.

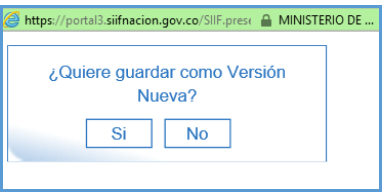

El sistema genera el mensaje de éxito de la modificación de la versión de programación presupuestal.

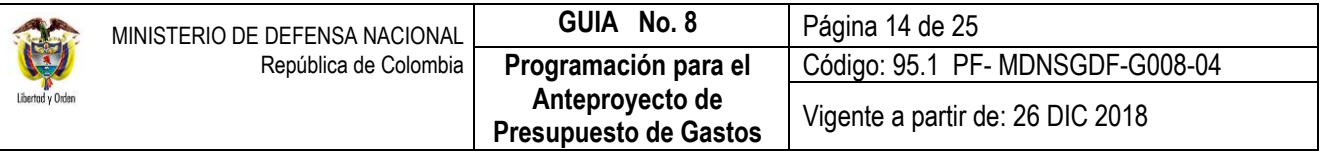

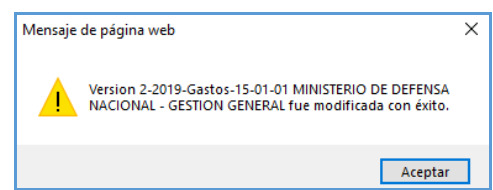

### <span id="page-13-0"></span>**3.3.2. Modificación Versiones de Anteproyecto de Presupuesto de Gastos (Vinculación o Eliminación Conceptos Presupuestales)**

Para vincular o eliminar conceptos presupuestales a una versión de programación el perfil "Programador Presupuestal" debe seleccionar la versión que requiera ajustar siguiendo la **RUTA:** PRG / Anteproyecto / Versiones para Anteproyecto.

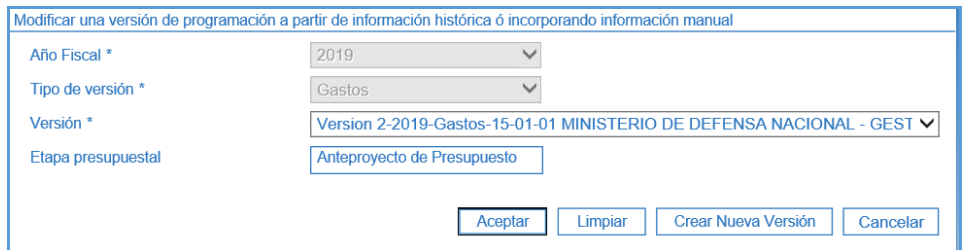

Si requiere vincular nuevas posiciones:

1. Hacer clic en el botón "Adicionar"

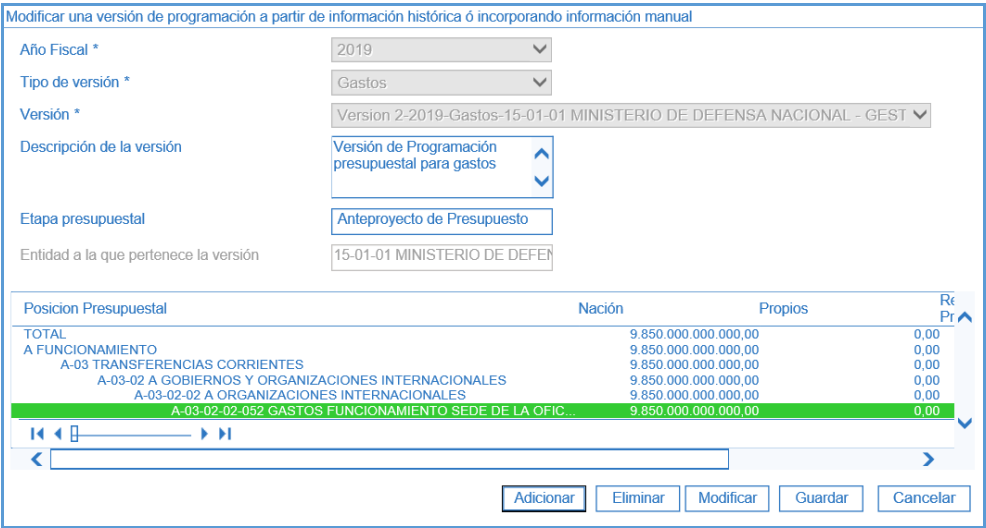

2. Seleccionar el rubro presupuestal de gasto que se requiere adicionar.

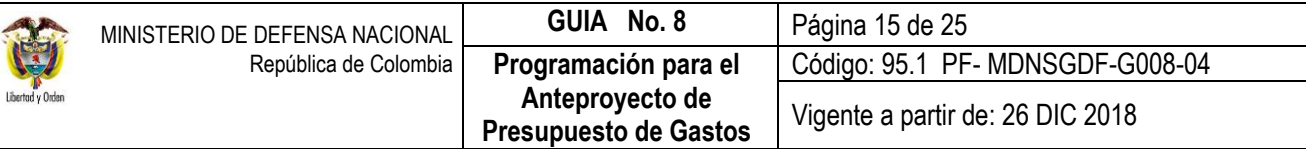

- 3. Registrar el valor base.<br>4. Hacer clic en el botón "/
- 4. Hacer clic en el botón "Aceptar".

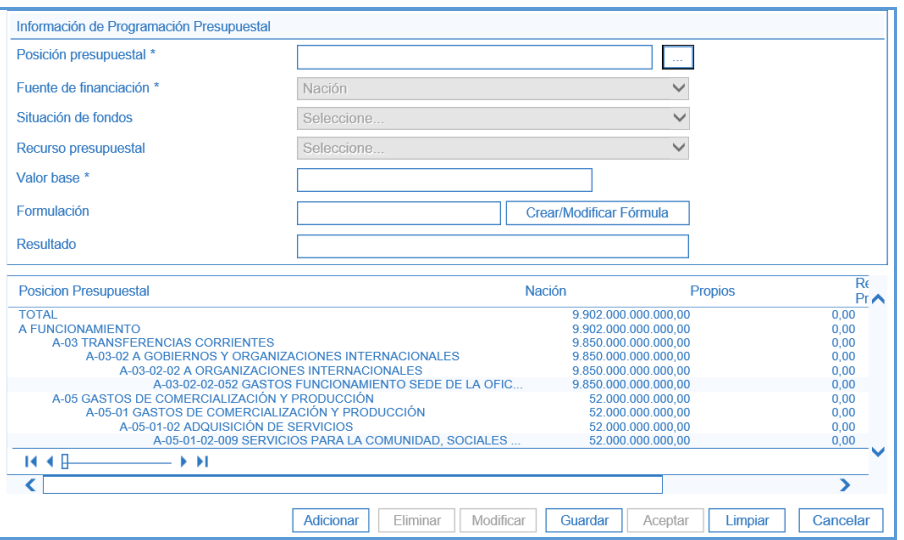

El usuario puede vincular tantas nuevas posiciones presupuestales requiera; una vez vinculadas todas las posiciones, hacer clic en el botón "Guardar", el sistema presenta la opción "Guardar como Versión Nueva", al seleccionar "SI", el sistema guardará los ajustes realizados en una nueva versión de programación. En caso de seleccionar "NO" almacenará los cambios en la versión de anteproyecto que fue objeto de modificación.

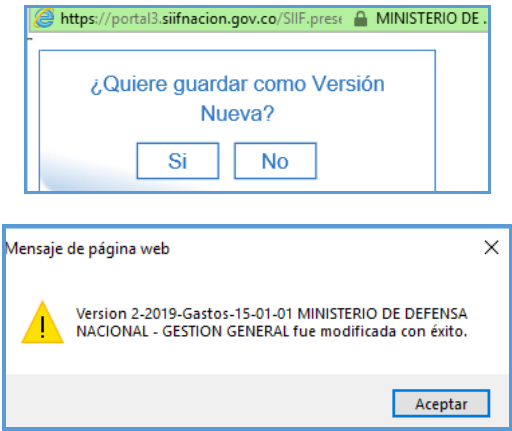

Si requiere eliminar posiciones contenidas en la versión:

1. Seleccionar la Posición que se requiere eliminar.

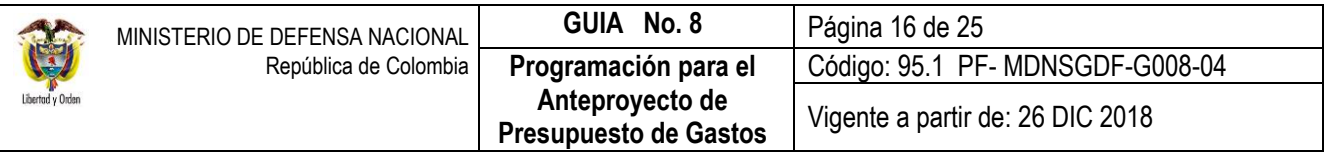

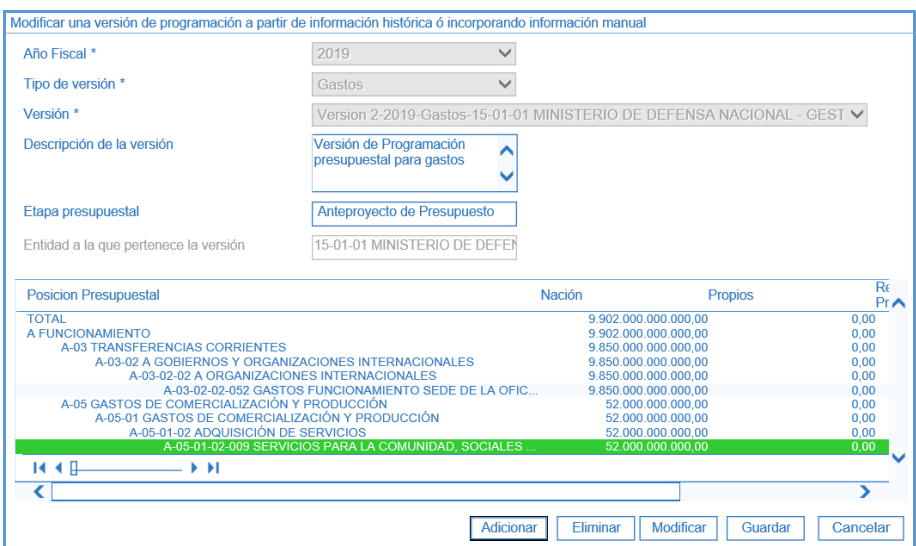

- 2. Hacer clic en el botón "Eliminar".
- 3. Luego hacer clic en el botón "Aceptar".

El usuario puede eliminar las posiciones presupuestales que requiera. Al hacer clic en el botón "Guardar", el sistema presenta la opción "Guardar como Versión Nueva", al seleccionar "SI", el sistema guardará los ajustes realizados en una nueva versión de programación y si selecciona "NO" almacenará los cambios en la versión de anteproyecto que fue objeto de modificación.

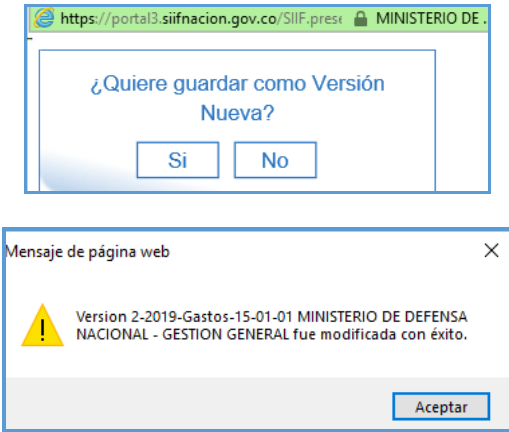

#### <span id="page-15-0"></span>**3.4 Oficializar Versión Anteproyecto de Presupuesto de Gastos**

El Sistema SIIF Nación permite a las Unidades Ejecutoras, la creación de múltiples versiones de anteproyecto de presupuesto de gastos, sin embargo, sólo una versión podrá ser oficializada. Igualmente, deben diligenciar los formularios que componen el Anteproyecto de Presupuesto para la vigencia y enviarlos vía e-mail y

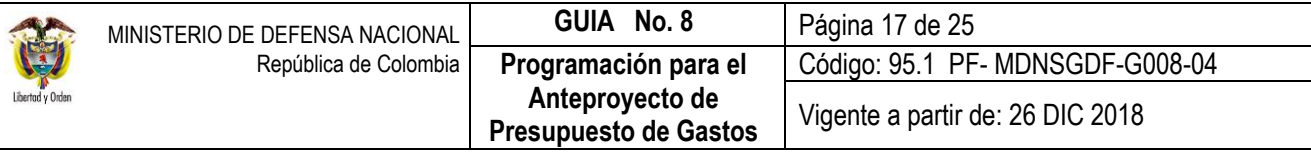

físicamente a la Dirección de Planeación y Presupuestación del Sector Defensa del MDN, lo cual será tenido en cuenta como documento soporte para que la misma realice la oficialización del anteproyecto ante la DGPPN del MHCP, instancia que consolida las versiones de todas las Entidades de la Administración Financiera Pública y conforma así el Anteproyecto de Presupuesto de Gastos de la Nación.

Es procedente manifestar que, si bien es cierto, el sistema SIIF Nación permite a cada Unidad oficializar una versión de anteproyecto, se debe tener en cuenta que en el Sector Defensa las dependencias facultadas para realizarlo son la Dirección de Planeación y Presupuestación del Sector Defensa del MDN en lo que respecta a las Unidades Ejecutoras de la Sección Presupuestal 1501 y Establecimientos Públicos y la Policía Nacional para las Unidades Ejecutoras de la Sección Presupuestal 1601**.**

En tal virtud, dichas dependencias oficializarán la versión tanto de las Unidades Ejecutoras como de los Establecimientos Públicos y de la Policía Nacional. Para dicho efecto, el **perfil** "Consolidador Programación Presupuestal" podrá oficializar la versión de anteproyecto de presupuesto, ingresando por la **RUTA:** PRG / Anteproyecto de PGN / Oficializar Versión para Anteproyecto.

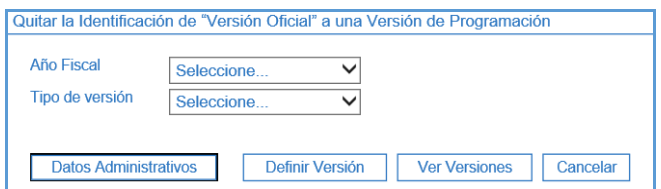

Al ingresar a la transacción hacer clic en el botón "Definir Versión".

El sistema presenta la siguiente pantalla

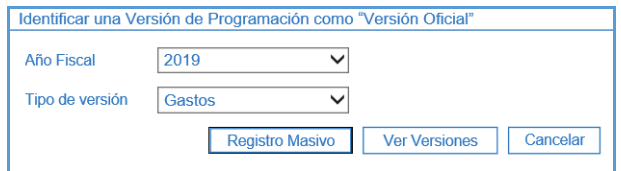

- 1. **Año Fiscal**: seleccionar el año correspondiente a la vigencia de Anteproyecto de Presupuesto de gasto que desea Oficializar.
- 2. **Tipo de Versión**: seleccionar Gastos.
- 3. Hacer clic en el botón "Ver versiones", presentando la siguiente pantalla.

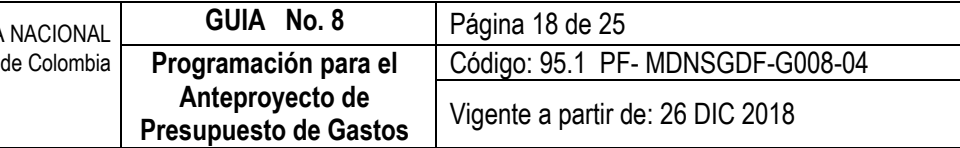

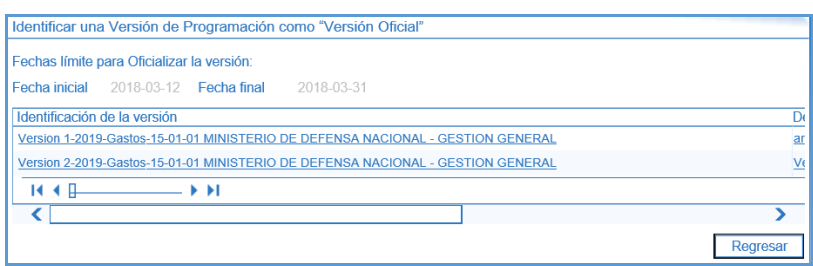

*NOTA 2: el sistema muestra la o las versiones elaboradas al interior de la Unidad Ejecutora*

4. Hacer clic sobre la versión de anteproyecto que se requiere "Oficializar".

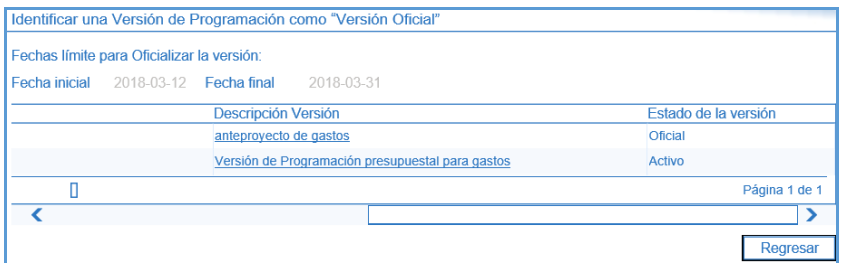

5. El Sistema presenta los detalles de la versión de anteproyecto previamente seleccionada.

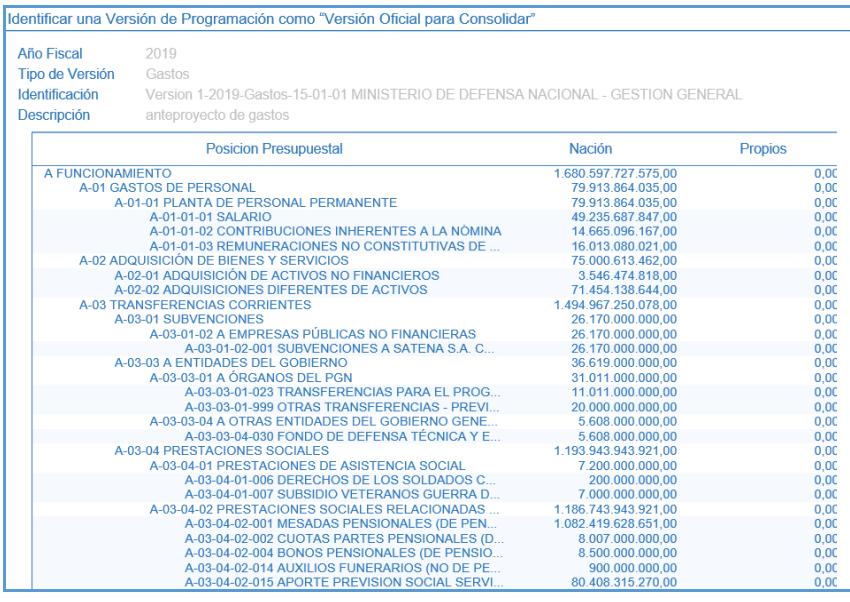

6. Si son correctos los datos hacer clic en el botón "Definir Como Versión Oficial".

El sistema presenta el mensaje "La versión seleccionada se ha oficializado", hacer clic en los botones "Aceptar" y "Regresar".

Esta transacción tiene ciertas validaciones que se presentan en el momento de dar clic en el botón "Aceptar", generando validaciones tales como:

- 1. **Las fechas presupuestales límites no se han fijado para la posición institucional**: esto indica que la DGPPN no ha abierto el sistema para programar y oficializar versiones. En caso que surja el mensaje, es necesario comunicarlo a la DGPPN para que se den las instrucciones debidas para continuar con el proceso.
- 2. **La versión no se puede oficializar porque los topes de control no se cumplen**: la DGPPN establece ciertos topes presupuestales a cada entidad, los cuales al ser superados, el sistema no permite guardar la transacción, indicando el rubro presupuestal de gasto que superó los límites establecidos.

#### <span id="page-18-0"></span>**3.5 Quitar la Identificación de "Versión Oficial" a una Versión de Programación de Anteproyecto de Presupuesto de Gastos**

Una vez Oficializada y consolidada la versión de anteproyecto, las Unidades Ejecutoras no podrán realizar ajustes al mismo, sin embargo, en caso de ser necesario y obrando dentro de los términos establecidos por el MHCP, la Unidad deberá informar a la Dirección de Planeación y Presupuestación del Sector Defensa del MDN, para que a través de ella se adelante la gestión ante el Administrador Funcional del Sistema SIIF Nación y se desconsolide el Anteproyecto de Presupuesto de la Nación, liberando la versión para que ésta quede a disposición de la Dirección de Planeación y Presupuestación del Sector Defensa, quien le desvinculará la marca de "Oficial" para que la Unidad Ejecutora realice los ajustes necesarios.

Esta transacción se puede utilizar siempre y cuando no se hayan superado los tiempos límites que ha definido la Dirección General de Presupuesto Público Nacional para oficializar versiones.

Para desvincular el atributo de "Oficial" el **perfil** "Entidad Consolidador Programación Presupuestal" de la Dirección de Planeación y Presupuestación del Sector Defensa del MDN, debe ingresar al sistema por la **RUTA:** PRG / Anteproyecto de PGN / Oficializar Versión para Anteproyecto. El sistema presenta la siguiente pantalla:

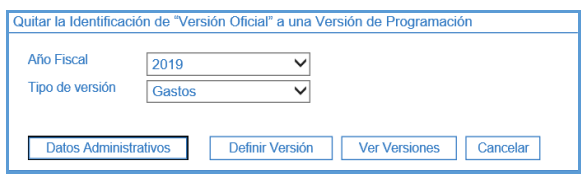

- 1. "**Año Fiscal**": seleccionar el año correspondiente a la vigencia de Anteproyecto de Presupuesto al que se le desea quitar la identificación de "Versión Oficial".
- 2. "**Tipo de Versión**": seleccionar Gastos.
- 3. Hacer clic en el botón "**Ver versiones**".
- 4. Hacer clic sobre la versión de anteproyecto con el atributo de "Oficial".

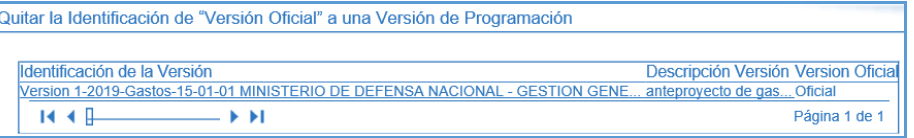

5. El Sistema presenta los detalles de la versión de anteproyecto previamente seleccionada.

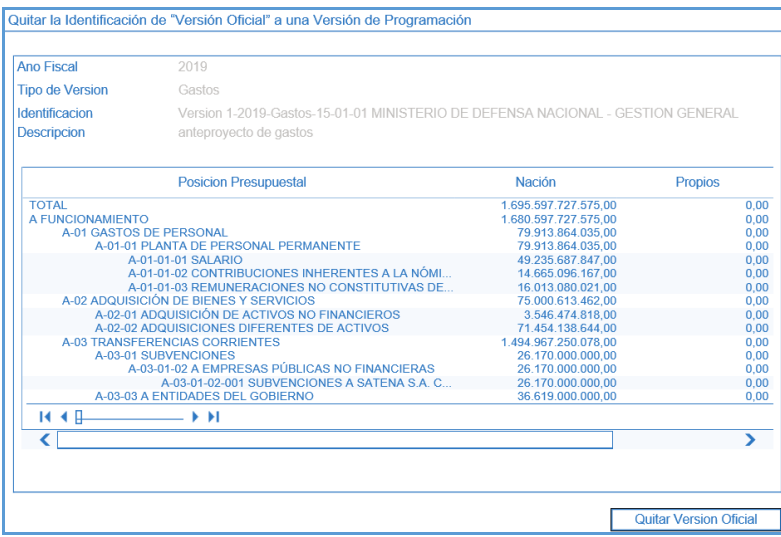

6. Hacer clic en el botón "Quitar Versión Oficial". El sistema genera el mensaje de confirmación, verificar la información contenida en la versión de anteproyecto y dar clic en el botón "sí".

Posteriormente el sistema genera el mensaje indicando que se le ha quitado el atributo de "Oficial" a la versión seleccionada.

## <span id="page-19-0"></span>**4. ANÁLISIS Y REPORTES**

#### <span id="page-19-1"></span>**4.1 Reporte de Versión de Anteproyecto de Presupuesto de Gastos**

Este reporte presenta los detalles de las posiciones programadas por la Unidad Ejecutora en cada una de las versiones de Anteproyecto de Gastos. Se debe tener en cuenta que cada Unidad Ejecutora sólo podrá consultar las versiones creadas y guardadas por ella misma.

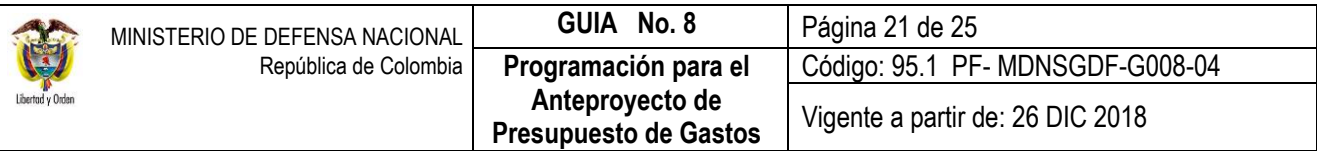

En la WEB de Reportes se puede ver el reporte de la versión de anteproyecto de presupuesto de gastos siguiendo la **RUTA**: PRG / Versiones / Versiones de Programación.

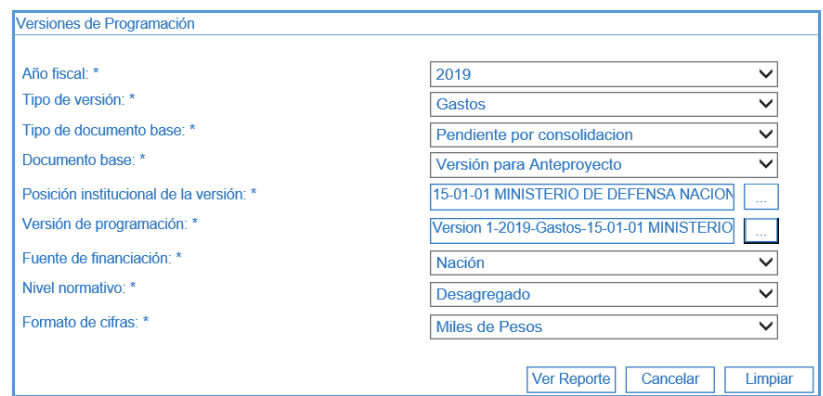

Sobre la anterior pantalla diligenciar los siguientes campos:

**Año fiscal:** seleccione el año para el cual se realizó la programación.

**Tipo de Versión:** seleccione Gastos.

**Tipo de Documento Base:** el filtro permite seleccionar entre pendiente por Consolidación o Incluido en Consolidación. Es de aclarar, que un tipo de documento en estado "incluido en Consolidación" es aquel que ya se encuentra en la versión de anteproyecto de presupuesto generado por la DGPPN del MHCP; y el estado "Pendiente por Consolidación" es aquel que aún no ha sido seleccionado para la creación de la versión de anteproyecto que consolida la DGPPN del MHCP como el anteproyecto oficial del Presupuesto General de la Nación a partir de todas las versiones de anteproyecto enviadas por las Entidades Públicas que lo conforman y que hacen uso del sistema SIIF Nación.

**Documento Base:** seleccionar Versión para Anteproyecto.

**Posición Institucional de la versión:** seleccione la Unidad Ejecutora de acceso.

**Versión de programación:** el sistema presenta todas las versiones creadas, seleccione la requerida.

**Fuente de Financiación:** permite filtrar por los criterios Nación y/o Propios (este último aplica únicamente para los Establecimientos Públicos).

**Nivel Normativo:** seleccionar desagregado con el fin de tomar toda la información de la versión creada.

**Formato de Cifras:** seleccionar Pesos.

Al hacer clic en el botón "**Ver Reporte**" se presenta la siguiente pantalla:

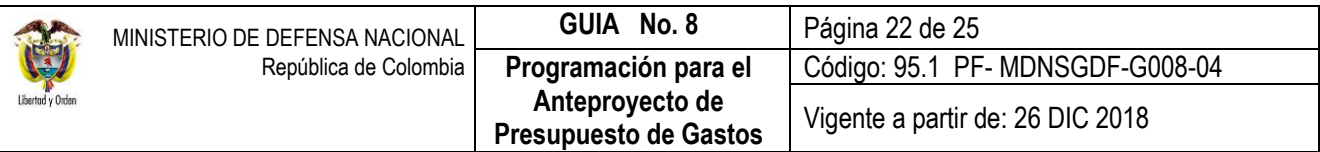

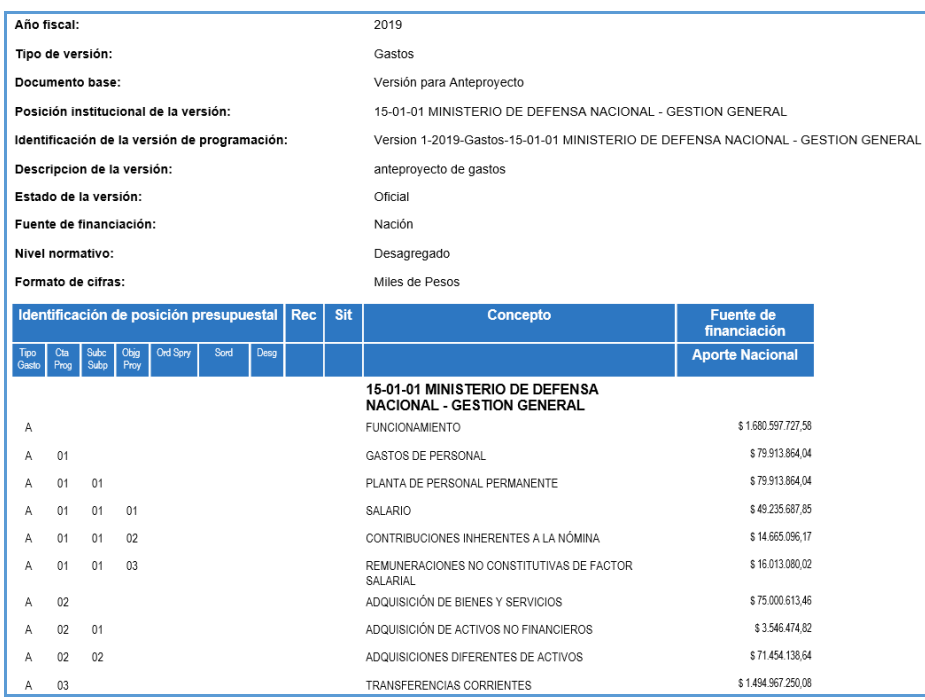

Si el usuario lo requiere, haciendo clic en el botón de "Select a format" se selecciona la opción Excel y luego se da clic en el botón "Export" ubicado en la parte superior derecha.

### <span id="page-21-0"></span>**4.2 Reporte Topes Presupuestales**

Este reporte contiene los límites presupuestales que la DGPPN ha impuesto en la programación presupuestal del anteproyecto para las vigencias fiscales.

Se ingresa a la WEB de Reportes del SIIF Nación, y siguiendo la **RUTA:** PRG / Parámetros Generales / Topes Presupuestales dar clic en el botón "Ver Reporte".

El sistema presenta la siguiente pantalla:

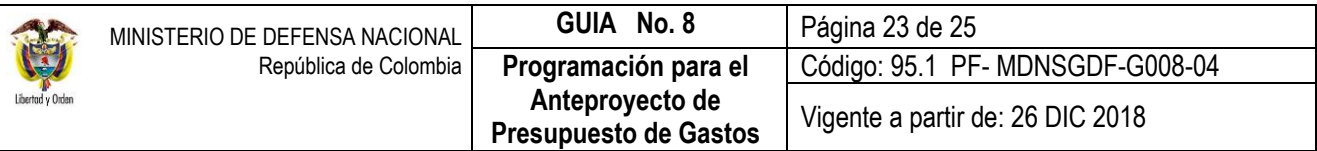

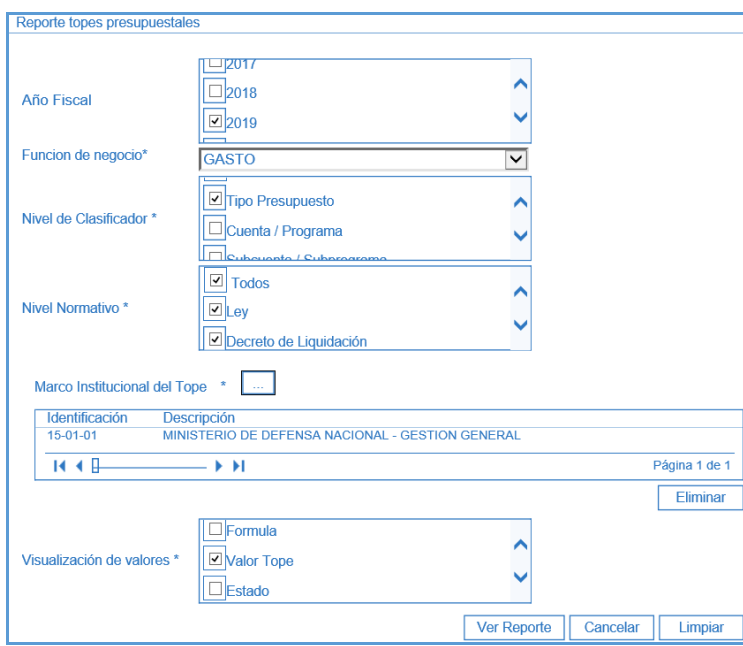

Sobre la anterior pantalla se realizan las siguientes acciones:

- **Año Fiscal:** seleccionar el año de la vigencia al cual pertenecen los topes.
- **Función de Negocio:** seleccionar la opción "Gasto".
- **Nivel de Clasificador:** seleccionar la opción "Tipo Presupuesto".
- **Nivel Normativo:** seleccionar la opción "Todos".
- **Marco Institucional del Tope:** en la casilla de búsqueda, ubicamos la Unidad Ejecutora (seis dígitos).
- **Visualización de valores:** seleccionar la opción "Valor Tope".
- Dar clic en el botón "Ver Reporte".

El sistema presenta la siguiente información:

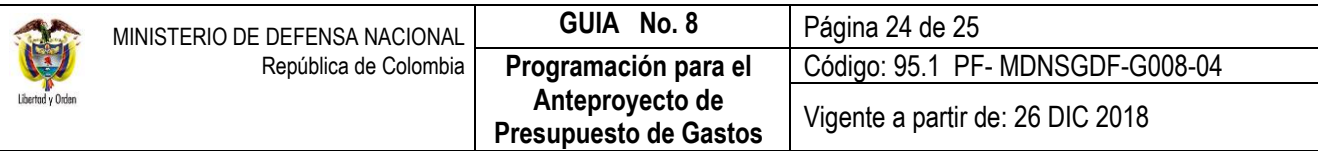

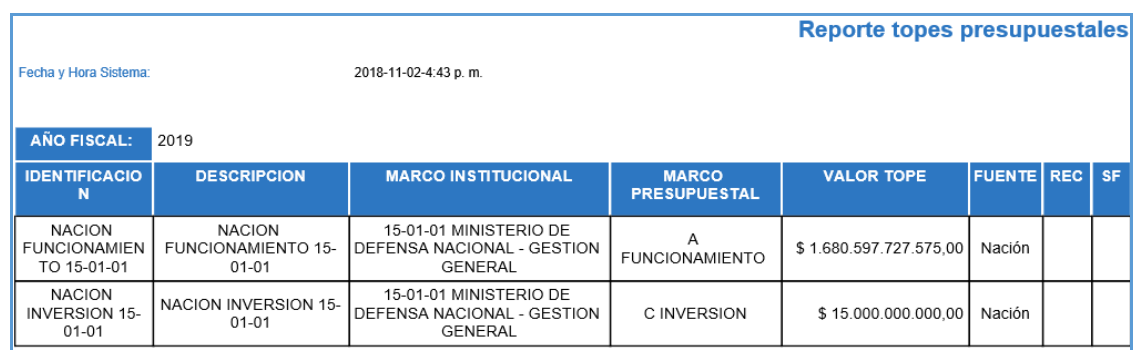

Si el usuario lo requiere, haciendo clic en el botón de "Select a format" se selecciona la opción Excel y luego se da clic en el botón "**Export**" ubicado en la parte superior derecha.

## <span id="page-23-0"></span>**5. ABREVIATURAS, UNIDADES DE MEDIDA Y EXPRESIONES ACEPTADAS**

- 5.1. **DGPPN:** Dirección General de Presupuesto Público Nacional.
- 5.2. **MDN:** Ministerio de Defensa Nacional.
- 5.3. **MHCP**: Ministerio de Hacienda y Crédito Público Nacional.
- 5.4. **PGN:** Presupuesto General de la Nación
- 5.5. **SIIF:** Sistema Integrado de Información Financiera.

#### <span id="page-23-1"></span>**6. NOTAS Y ADVERTENCIAS**

Se encuentran señaladas dentro del cuerpo del documento para dar mayor claridad al lector del mismo.

#### <span id="page-23-2"></span>**7. DOCUMENTOS ASOCIADOS**

- 7.1 Decreto 1068 del 26 mayo de 2015, "Por medio del cual se expide el Decreto Único Reglamentario del Sector Hacienda y Crédito Público.
- 7.2 Decreto N° 412 del 2 de marzo de 2018 del Ministerio de Hacienda y Crédito Público. "Por el cual se modifica parcialmente en el Libro 2 Régimen reglamentario del Sector de Hacienda y Crédito Público, Parte 8 Régimen Presupuestal, Parte 9 Sistema Integrado de Información Financiera SIIF Nación y se establecen otras disposiciones".
- 7.3 Resolución 010 del 7 de marzo de 2018 del Ministerio de Hacienda y Crédito Público. "Por la cual se establece el Catálogo de Clasificación Presupuestal y se dictan otras disposiciones para su administración"
- 7.4 Circular Externa 037 del 31 de agosto de 2018, emitido por la Administración SIIF Nación del Ministerio de Hacienda y Crédito Público, "Cambios y mejoras en actualización de versión del SIIF Nación".
- 7.5 Circulares que anualmente el Ministerio de Hacienda y Crédito Público emite emanando políticas a seguir durante el proceso de elaboración y presentación del Anteproyecto de Presupuesto de cada vigencia.
- 7.6 Documento "Aspectos generales de las etapas del ciclo presupuestal de los órganos que conforman el Presupuesto General de la Nación", emitida por el Ministerio de Hacienda y Crédito Público.
- 7.7 Guía de Programación Presupuestal Versiones de Anteproyecto de PGN del 14 de abril de 2016 emitida por el Ministerio de Hacienda y Crédito Público.

## <span id="page-24-0"></span>**8. ANEXOS**

No aplica

### <span id="page-24-1"></span>**9. DEFINICIONES**

**9.1 Marco de Gastos de Mediano Plazo:** *"Creado por el Decreto 4730 de 2005, que permite construir un escenario más predecible para la asignación y ejecución de los recursos públicos, al hacer explícitos los efectos y restricciones que las decisiones de gasto anual puede tener en el futuro. Ofrece un punto de referencia a los sectores sobre los recursos presupuestales con los que podrían contar en los siguientes tres años si no se presentan cambios en la coyuntura económica, política y social. De esta forma, el MGMP facilita*  en gran medida el desarrollo de una gestión más eficiente y efectiva". Tomado del Documento "Aspectos" generales de las etapas del ciclo presupuestal de los órganos que conforman el Presupuesto General de la Nación", emitida por el Ministerio de Hacienda y Crédito Público.